## 1. Начало работы.

Программа «Конфигуратор CFM» предназначена для редактирования настроек преобразователей частоты (ПЧ) CFM210 дистанционно с помощью персонального компьютера (ПК).

Подключение к преобразователю возможно только через панель интерфейса RS485 (рис.1) и переходник — преобразователь интерфейсов RS485/USB (рис.1) или RS485/COM(при наличии COM порта).

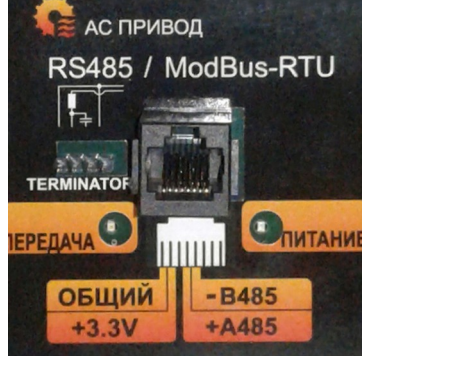

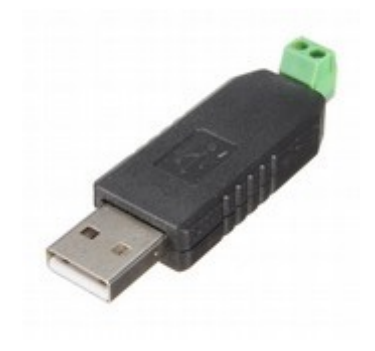

**Рисунок 1.** Необходимые элементы для выполнения подключения.

Предварительно, перед подключением преобразователя к ПК необходимо включить в преобразователе режим «в сети», а также установить на ПК программу «Конфигуратор CFM». Подробное описание как настроить преобразователь можно посмотреть в «Инструкции пользователя Modbus-RTU в CFM210»(скачать на сайте).

Установка программы на ПК выполняется как любое другое приложение. Для начала установки необходимо скачать с сайта установочный файл с именем «Конфигуратор CFM v1.0 Client.exe» после чего запустить его на целевой машине и следовать подсказкам мастера установки.

 **Данная программа устанавливается только на компьютеры с операционной системой Windows.**

2. Настройка программы на работу с преобразователем.

Интерфейс программы прост в понимании и работе (рис.2). Для подключения к преобразователю из программы необходимо знать:

- номер порта ПК к которому подключен преобразователь;
- скорость передачи данных (п.м. 6-11);
- структуру байта данных (контроль четности/стоп биты, п.м. 6-13);
- сетевой адрес преобразователя (п.м. 6-12).

 После того, как все настройки введены необходимо выполнить подключение преобразователя нажав на кнопку «Соединить» во вкладке «Настройка подключения». В случае успешного подключения в строке статуса появится надпись «Подключено», а также станут активными кнопки «Считать с ПЧ» и «Записать в ПЧ». Если преобразователь не обнаружен программа выдаст сообщение об ошибке подключения (рис.3а). В случае если в ПК нет доступных портов или не задан сетевой адрес преобразователя программа выдаст сообщение об ошибке в формате как на рисунке 3б.

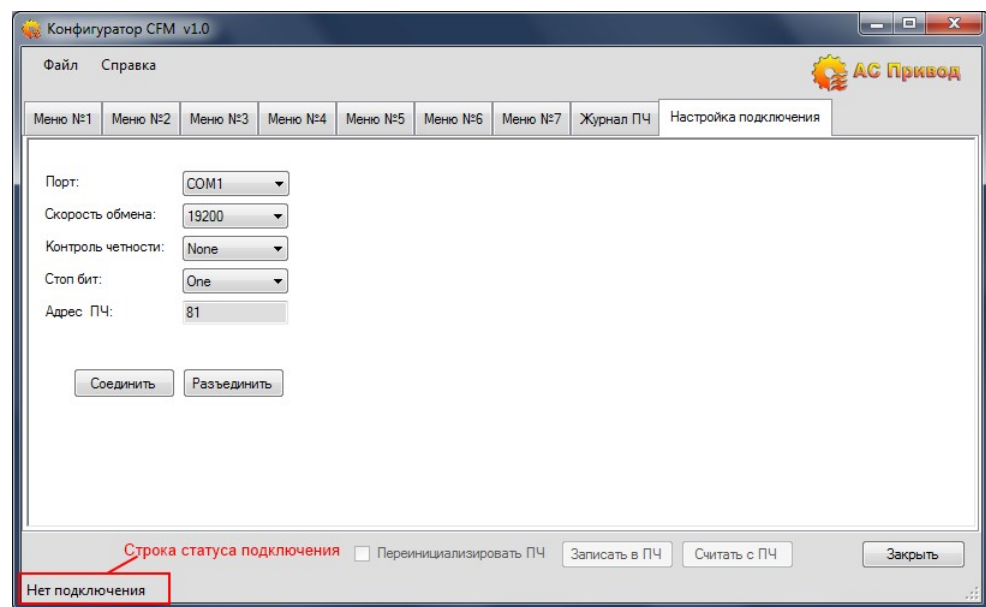

**Рисунок 2.** Вкладка настройки подключения.

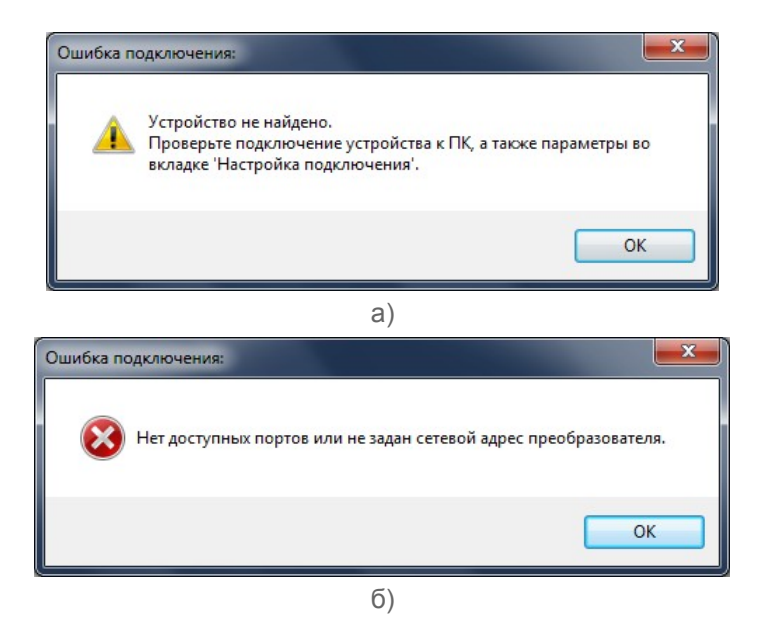

**Рисунок 3.** а)сообщение ошибки подключения, б) сообщение ошибки при попытке подключения.

## **3. Работа с настройками преобразователя.**

После успешного подключения преобразователя к ПК станут активными следующие органы управления (рис. 4):

- кнопка «Считать с ПЧ» выполняет считывание всех настроек (рис.4) и журнала преобразователя (рис.8);
- кнопка «Записать в ПЧ» выполняет запись всех настроек в преобразователь. Важно чтобы все настройки были корректно введены иначе программа выдаст сообщение об ошибке;
- поле «Переинициализировать ПЧ» при активном состоянии после записи настроек ПЧ выполняет переинициализацию параметров и изменения вступают в силу сразу, а не при следующем включении преобразователя в сеть.

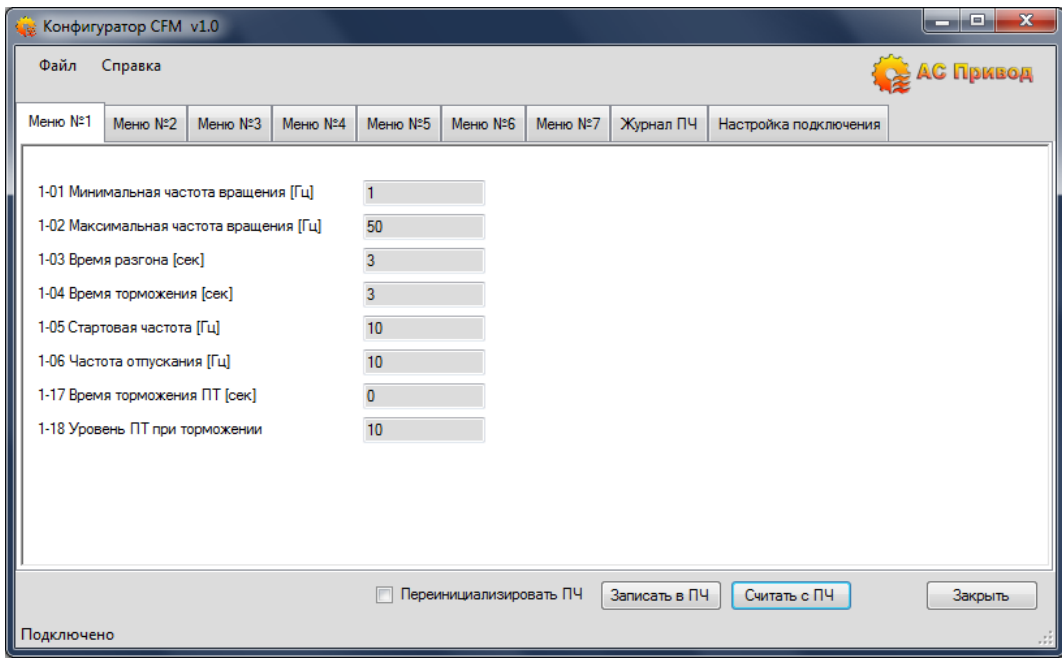

**Рисунок 4.** Вид окна программы при успешном подключении преобразователя.

Нажатие кнопки «Считать с ПЧ» выгружает из преобразователя все настройки и журнал в соответствующие пункты меню (рис.4).

Каждый пункт меню может быть отредактирован, после чего все настройки по команде записываются в преобразователь. Если хотя бы одно из полей не заполнено то при попытке записи в преобразователь будет выдано сообщение об ошибке (рис. 5) и запись не выполнится.

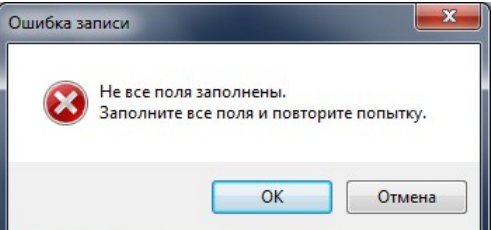

**Рисунок 5.** Ошибка записи настроек в преобразователь если имеются незаполненные пункты.

При введении значений в поля пунктов выполняется проверка на корректность введенного значения. В случае если значение введено неверно программа выдаст сообщение об ошибке (рис.6).

Для устранения возникновения данной ошибки необходимо уточнить допустимые значения для конкретного пункта меню в руководстве по эксплуатации (РЭ). Чтобы просмотреть электронную версию РЭ необходимо в панели управления выбрать вкладку «Справка» и далее модель преобразователя (рис. 7).

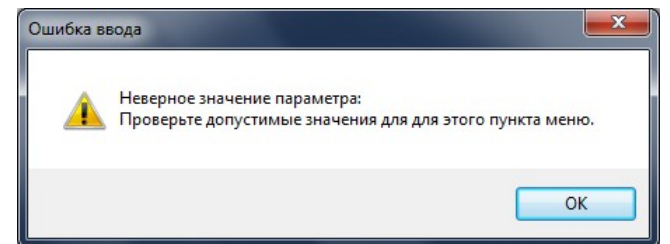

**Рисунок 6.** Ошибка при введении некорректного значения пункта меню.

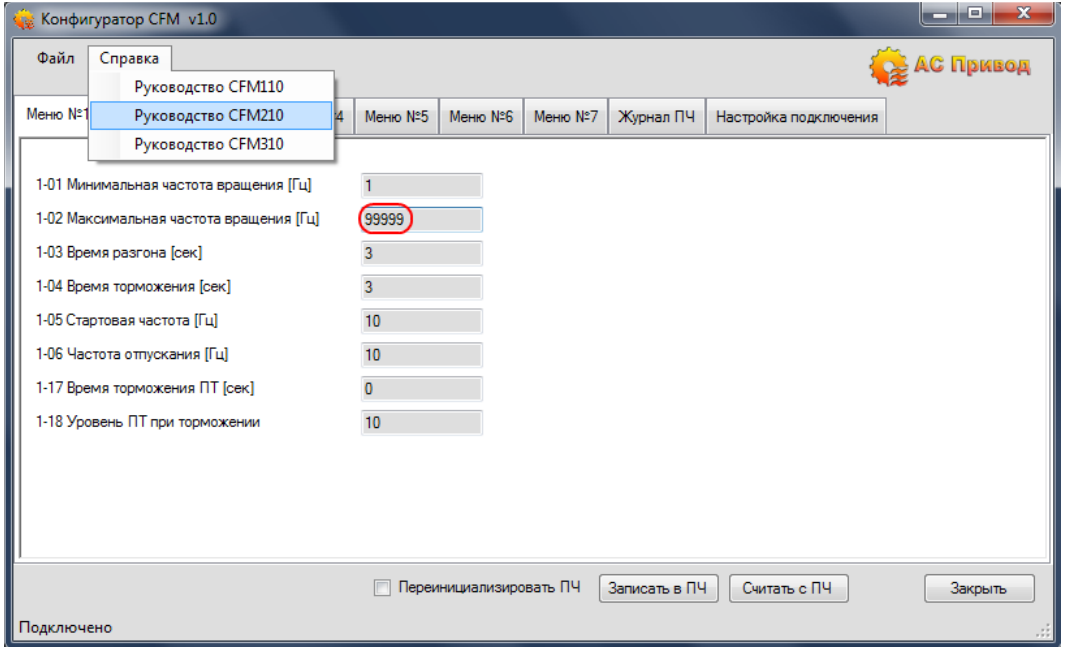

**Рисунок 7.** Открытие электронной версии РЭ для уточнения допустимых значений пункта меню.

После введения корректных значений и успешной записи в преобразователь программа сообщит об этом уведомлением.

Журнал преобразователя отображается во вкладке «Журнал ПЧ» (рис.8). Структура журнала представляет собой таблицу в которой каждая строка - это зафиксированная ошибка, а последняя строка — время наработки ПЧ и дата считывания журнала.

Ячейки таблицы журнала доступны только для чтения.

|               | Конфигуратор CFM v1.0 |                    |                |                         |                     |                 |                       | $\mathbf{x}$<br>-9<br><b>CONTRACTOR</b> |
|---------------|-----------------------|--------------------|----------------|-------------------------|---------------------|-----------------|-----------------------|-----------------------------------------|
| Файл          | Справка               |                    |                |                         |                     |                 |                       | АС Привод                               |
| Меню №1       | Меню №2               | Меню №3<br>Меню №4 | Меню №5        | Меню №6                 | Меню №7             | Журнал ПЧ       | Настройка подключения |                                         |
| Код<br>ошибки | Время<br>(4)          | Время<br>(MM.CC)   | Напряжение     | Tok<br>U.               | Ток<br>$\mathsf{V}$ | Температура     | Выходная<br>частота   | Заданная<br>частота                     |
|               | 0ч.                   | 0 <sub>MM.CC</sub> | 0 <sub>B</sub> | 0A                      | 0A                  | 0 <sub>rp</sub> | 0 <sub>u</sub>        | 0 <sub>1</sub>                          |
| $\mathbf{0}$  | 0ч.                   | 0 <sub>MM.CC</sub> | 0 <sub>B</sub> | 0A                      | 0A                  | 0rp.            | 0 <sub>u</sub>        | 0 <sub>1</sub>                          |
| $\bullet$     | 0ч.                   | 0 <sub>MM.CC</sub> | 0 <sub>B</sub> | 0 A                     | 0A                  | $0$ rp.         | 0 <sub>1</sub>        | 0 <sub>1</sub>                          |
| $\mathbf{0}$  | 0ч.                   | 0 <sub>MM.CC</sub> | 0 <sub>B</sub> | 0 A                     | 0 A                 | 0 <sub>rp</sub> | 0 <sub>1</sub>        | 0 <sub>u</sub>                          |
| $\mathbf{0}$  | 0ч.                   | 0 <sub>MM.CC</sub> | 0 <sub>B</sub> | 0 A                     | 0A                  | 0 <sub>rp</sub> | 0 <sub>u</sub>        | 0 <sub>1</sub>                          |
| $\mathbf 0$   | 0ч.                   | 0 <sub>MM.CC</sub> | 0 <sub>B</sub> | 0A                      | 0A                  | 0 <sub>rp</sub> | 0 <sub>1</sub>        | $0 \Gamma$                              |
| Наработка ПЧ: | 10ч.                  | 7,03 мм.сс         |                |                         | Дата:               | 12.05.2016      | Время:                | 13:27                                   |
|               |                       |                    |                |                         |                     |                 |                       |                                         |
|               |                       |                    |                |                         |                     |                 |                       |                                         |
|               |                       |                    |                |                         |                     |                 |                       |                                         |
|               |                       |                    |                |                         |                     |                 |                       |                                         |
|               |                       |                    |                |                         |                     |                 |                       |                                         |
|               |                       |                    |                |                         |                     |                 |                       |                                         |
|               |                       |                    |                | Переинициализировать ПЧ |                     | Записать в ПЧ   | Считать с ПЧ          | Закрыть                                 |
|               |                       |                    |                |                         |                     |                 |                       |                                         |
| Подключено    |                       |                    |                |                         |                     |                 |                       |                                         |

**Рисунок 8.** Формат отображения журнала преобразователя.

## **3. Открытие и сохранение конфигураций преобразователя.**

В программе предусмотрена возможность сохранения и загрузки сохраненных конфигураций. Для сохранения текущей конфигурации преобразователя необходимо в панели управления выбрать пункт «Файл» в котором выбрать поле «Сохранить конфигурацию». После этого появится диалоговое окно сохранения файла в котором необходимо указать имя файла и путь сохранения (рис.9).

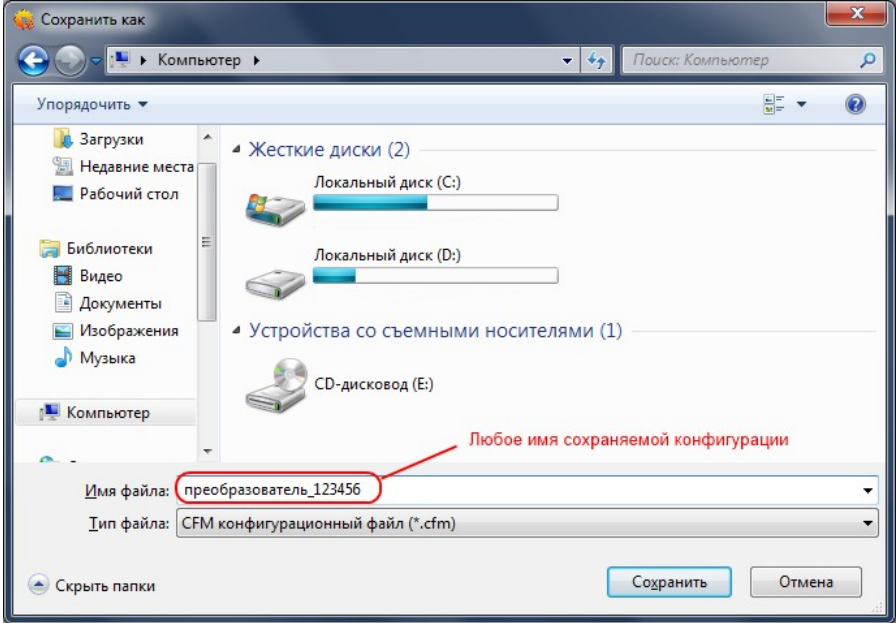

**Рисунок 9.** Диалоговое окно сохранения конфигурации.

При сохранении конфигурации недопустимо наличие хотя бы одного незаполненного пункта. В случае выявления последнего будет выдано сообщение об ошибке (рис.5) и отменена операция сохранения.

Открытие сохраненных конфигураций выполняется по аналогии с процедурой сохранения: в панели управления выбрать «Файл» и «Открыть конфигурацию» после чего выбрать требуемый файл конфигурации и нажать в диалоговом окне «Открыть».

При сохранении конфигурации сохраняется и журнал преобразователя, который при необходимости можно просмотреть загрузив конфигурацию командами «Файл» и «Открыть конфигурацию».